# **User Manual**

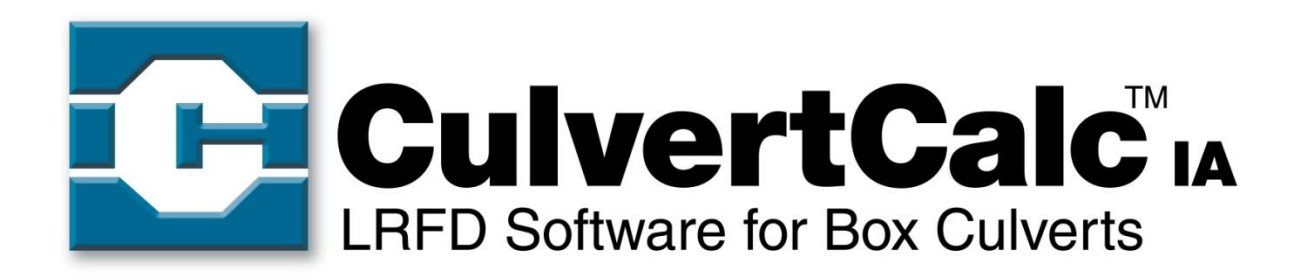

*Automated RCB culvert analysis, design and rating in accordance with the AASHTO LRFD Bridge Design Specifications, 5th Edition and AASHTO Standard Specifications for Bridge Design, 17th Edition*

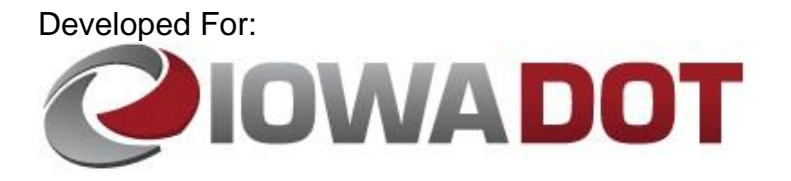

Developed By:

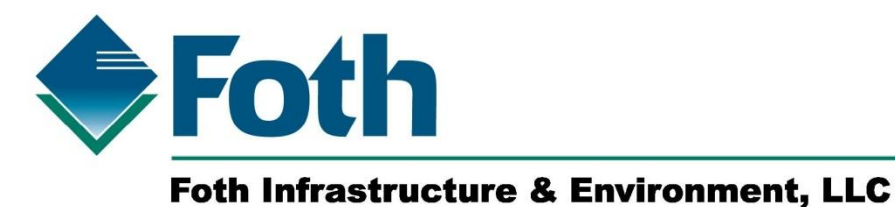

CulvertCalc User Manual **Page in the USA CulvertCalc User Manual** 

# **Table of Contents**

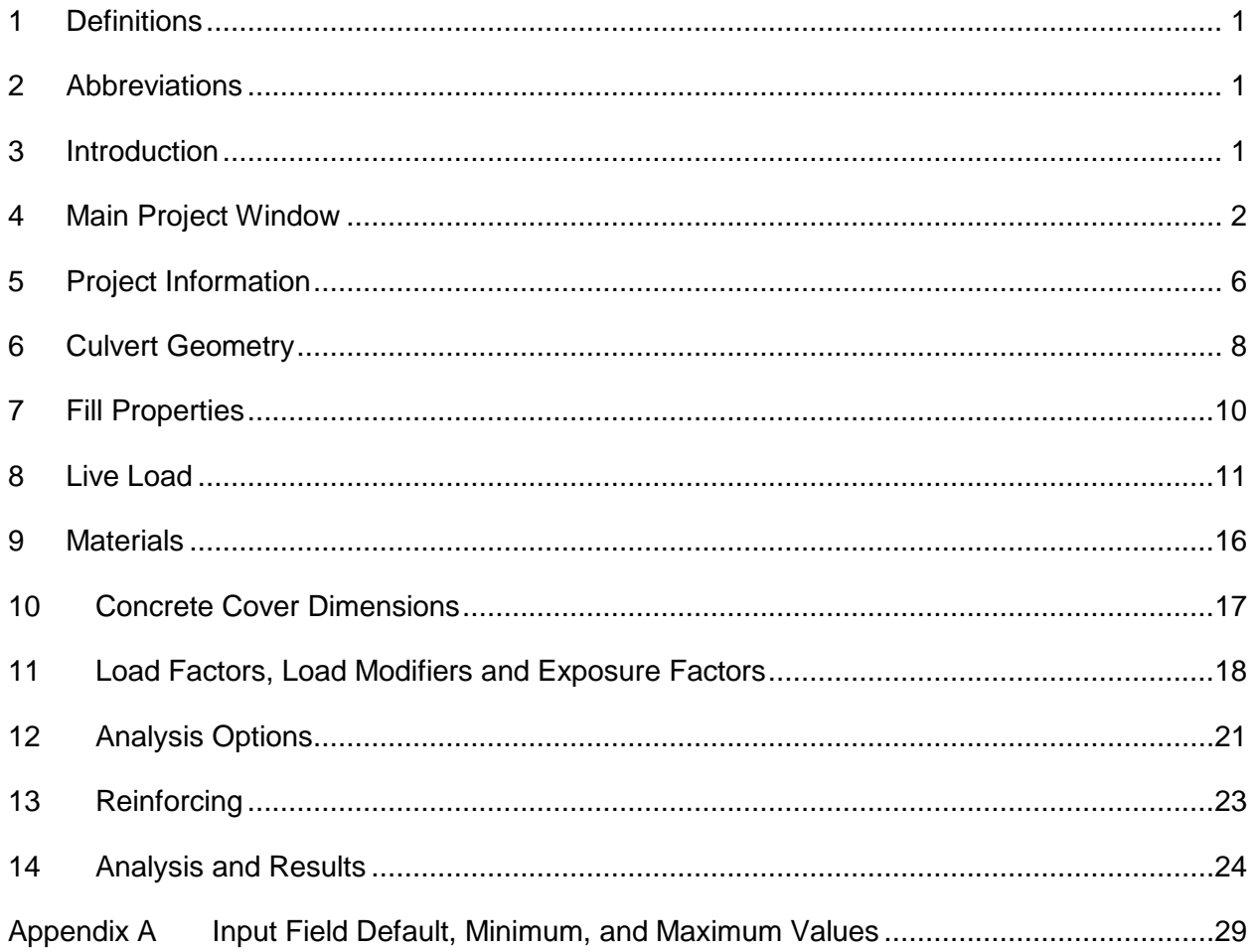

#### <span id="page-2-0"></span>**1 Definitions**

Slab – The top horizontal member of the culvert

Floor – The bottom horizontal member of the culvert

Integral Wearing Surface – The sacrificial thickness on the top surface of the slab (intended for situations where the top surface of the slab serves as the roadway surface)

Mud Mat – The sacrificial thickness on the bottom surface of the floor

#### <span id="page-2-1"></span>**2 Abbreviations**

AASHTO - American Association of State Highway and Transportation Officials

Iowa DOT – Iowa Department of Transportation

LFR – Load Factor Rating

LRFD – Load and Resistance Factor Design

LRFR – Load and Resistance Factor Rating

MCFT – Modified Compression Field Theory

RCB – Reinforced Concrete Box

*LRFD Specifications* – *AASHTO LRFD Bridge Design Specifications, 5th Edition* with Interims through 2010 (unless noted otherwise)

*Standard Specifications* – *AASHTO Standard Specifications for Highway Bridges, 17th Edition - 2002*

#### <span id="page-2-2"></span>**3 Introduction**

CulvertCalc was developed for the Iowa DOT to automate the analysis, design and rating of RCB culverts. The Microsoft Windows-based program was originally developed to design RCB culverts according to the *LRFD Specifications* and Iowa DOT policies. A subsequent revision added a rating feature conforming to the *AASHTO Manual for Bridge Evaluation, 2nd Edition* with Interims through 2013 to CulvertCalc. Intended users for the program are professional engineers and technicians with a working knowledge of the *LRFD Specifications* and RCB culvert design.

CulvertCalc will analyze, design and rate single, twin and triple barrel RCB culverts with userspecified cell span and height dimensions. Various input screens allow the user to select and/or adjust a variety of variables used in the analysis, design and rating of a culvert such as live load properties, fill properties, load factors and material properties. By default, these variables are set to conform to the Iowa DOT policies used to design the RCB Culvert Standards. These default settings allow the user to analyze and design a standard culvert with a minimal amount of input. A customizable truck library allows the user to create custom trucks and save the library for future use.

When in design mode, CulvertCalc will automatically design a RCB culvert and provide a tabular output of the required member thicknesses and various reinforcing properties as well as shortand long-format design reports. CulvertCalc will also check a design for compliance to applicable code provisions using member thicknesses and reinforcing properties entered by the user and provide an on-screen summary of non-compliant components, as well as short- and long-format reports that can be printed or saved for documentation purposes. Lastly, CulvertCalc will load rate a design with no additional user input. The governing rating factors are displayed on-screen and with additional details of the rating calculations provided in shortand long-format rating reports.

When in rating mode, the Reinforcing input screen is used to enter the size and spacing for the reinforcing at critical locations. The user then has the option to either perform a load rating by the LRFR method according to *the LRFD Specifications* or a load rating by the LFR method according to the *Standard Specifications*. In order to be consistent with older design standards, horizontal and vertical earth pressures for a load rating by the LFR method can either be calculated according to the *Standard Specifications* or according to the Iowa DOT "Office Loading". Refer to the CulvertCalc Technical Manual for definition of the Iowa DOT "Office Loading".

# <span id="page-3-0"></span>**4 Main Project Window**

The Main Project Window, as shown in [Figure 4-1,](#page-3-1) serves as a container for the various Input Screens and Analysis and Results Screen and also features common program functions such as opening and saving files. The commands provided in the Main Project Window are as follows:

<span id="page-3-1"></span>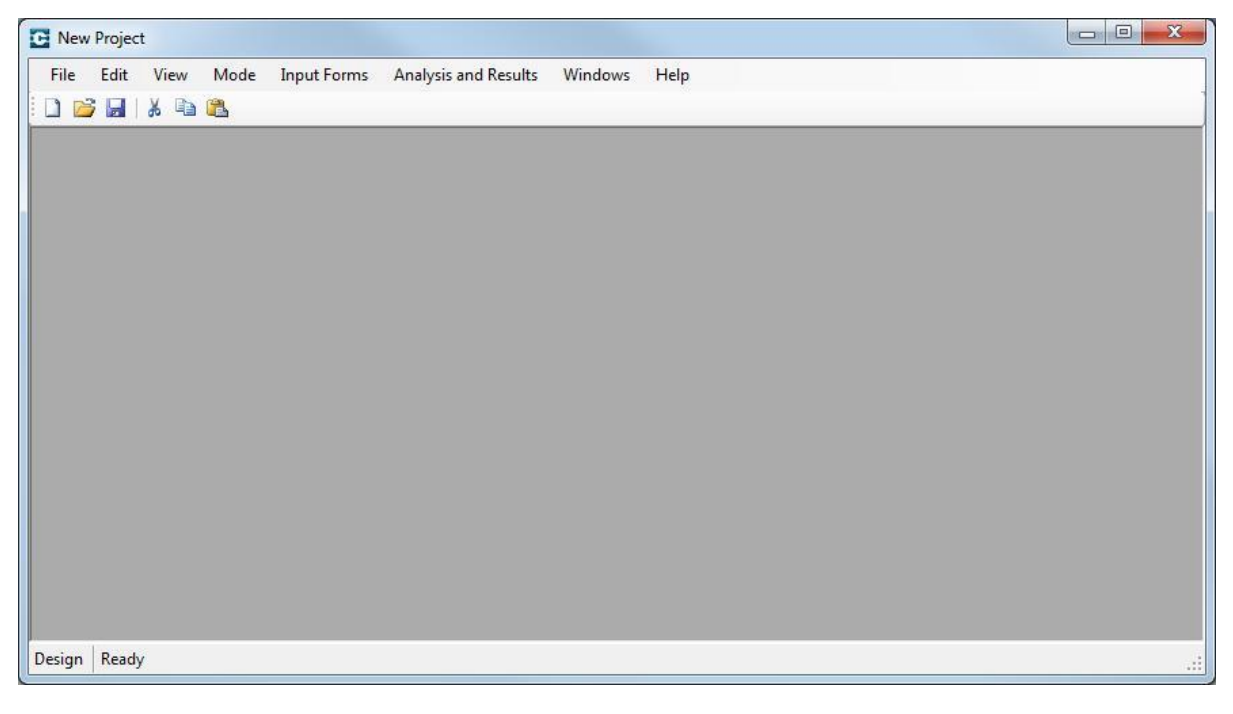

**Figure 4-1 Main Project Window**

*File | New* menu item

This command creates a new file with blank input fields and all input options in their default settings. A prompt will ask if the current file should be saved prior to creating the new file.

*File | Open* menu item

This command opens a standard dialog window for opening previously saved files. The files will have an ".rcb" extension. A prompt will ask if the current file should be saved prior to opening the new file.

*File | Save* menu item

This command saves the existing input information to the current file. If the file was not previously saved, a standard dialog window will open for entering the desired file name and choosing a directory location.

*File | Save As* menu item

This command saves the existing input information to a different file name. Use the standard dialog window to enter or select the desired file name and choose a directory location.

*File | Preferences* menu item

Use this command to change the directory in which the report text files will be saved. Press the button to the right of the text field to navigate to the desired directory or type the directory path directly into the text field.

*File | Exit* menu item

This command closes the CulvertCalc program. A prompt will ask if the current file should be saved prior to closing the program.

*File | \*.rcb* menu item

A list of most recently used files is provided under the File menu. Selecting a file name from the list will open the selected file.

*Edit | Cut* menu item

This command will delete the selected text and place the selected text on the clipboard. The shortcut keys "*Ctrl-X"* will also execute this command.

*Edit | Copy* menu item

This command places a copy of the selected text on the clipboard. The shortcut keys "*Ctrl-C"* will also execute this command.

*Edit | Paste* menu item

This command inserts text from the clipboard at the selected location. The shortcut keys "*Ctrl-V"* will also execute this command.

*Edit | Select All* menu item

This command selects all information in the current input field. The shortcut keys "*Ctrl-A"* will also execute this command.

*View | Toolbar* menu item

This command toggles the display of the toolbar on and off. The toolbar is located under the menu items and contains buttons for frequently used commands.

*View | Status Bar* menu item

This command toggles the display of the status bar on and off. The status bar is located at the bottom of the Main Project Window and displays the current program status.

*Mode | Design* menu item

This command configures CulvertCalc for the design of a RCB culvert. Several of the input screens are modified for input applicable to the design function and the Analysis and Results screen is displayed in the design format. The status bar will change to indicated CulvertCalc is in design mode.

*Mode | Rating* | *English Units* menu item

This command configures CulvertCalc for the rating of a RCB culvert using English input units. Several of the input screens are modified for input applicable to the rating function and the Analysis and Results screen is displayed in the rating format. The Reinforcing input screen is also available in the Input Forms menu. The status bar will change to indicate CulvertCalc is in rating mode.

*Mode | Rating* | *Metric Units* menu item

This command configures CulvertCalc for the rating of a RCB culvert using metric input units. Several of the input screens are modified for input applicable to the rating function and the Analysis and Results screen is displayed in the rating format. The Reinforcing input screen is also available in the Input Forms menu. The status bar will change to indicate CulvertCalc is in rating mode.

*Input Forms | Project Information* menu item

This command opens the Project Information screen. If currently open, this command will bring the Project Information screen to the front of any other open screens.

*Input Forms | Culvert Geometry* menu item

This command opens the Culvert Geometry screen. If currently open, this command will bring the Culvert Geometry screen to the front of any other open screens.

*Input Forms | Fill Properties* menu item

This command opens the Fill Properties screen. If currently open, this command will bring the Fill Properties screen to the front of any other open screens.

*Input Forms | Live Load* menu item

This command opens the Live Load screen. If currently open, this command will bring the Live Load screen to the front of any other open screens.

*Input Forms | Materials* menu item

This command opens the Materials screen. If currently open, this command will bring the Materials screen to the front of any other open screens.

*Input Forms | Concrete Cover Dimensions* menu item

This command opens the Concrete Cover Dimensions screen. If currently open, this command will bring the Concrete Cover Dimensions screen to the front of any other open screens.

*Input Forms | Load Factors, Load Modifiers and Exposure Factors* menu item

This command opens Load Factors, Load Modifiers and Exposure Factors screen. If currently open, this command will bring the Load Factors, Load Modifiers and Exposure Factors screen to the front of any other open screens.

*Input Forms | Analysis Options* menu item

This command opens Analysis Options screen. If currently open, this command will bring the Reinforcing screen to the front of any other open screens.

*Input Forms | Reinforcing* menu item

This command opens Reinforcing screen when CulvertCalc is in rating mode. If currently open, this command will bring the Reinforcing screen to the front of any other open screens.

*Analysis and Results* menu item

This command opens Analysis and Results screen. Configuration of the Analysis and Results screen will change based on whether CulvertCalc is in design or rating mode. If currently open, this command will bring the Analysis and Results screen to the front of any other open screens.

*Windows | Cascade* menu item

This command arranges all open screens in a cascade pattern starting in the upper left corner of the Main Project Window.

*Windows | Tile Vertical* menu item

This command arranges all open screens in a vertical pattern within the Main Project Window.

*Windows | Tile Horizontal* menu item

This command arranges all open screens in a horizontal pattern within the Main Project Window.

*Windows | Close All* menu item

This command closes all open screens.

*Windows | Arrange Icons* menu item

This command arranges icons for minimized windows along the bottom of the Main Project Window.

*Help | Contents* menu item

This command provides access to the User Manual and Technical Manual.

*Help | About* menu item

This command opens a screen displaying general information pertaining to CulvertCalc and the legal disclaimer.

#### <span id="page-7-0"></span>**5 Project Information**

The Project Information screen configuration changes to reflect the program mode. The Project Information screen is configured as shown in [Figure 5-1](#page-8-0) and [Figure 5-2](#page-8-1) for design and rating modes, respectively. Inputs for the following general project information items are available:

- Project Number (Design Mode) / Maintenance Number (Rating Mode)
- County Name
- Design Number
- Route Number
- Feature Crossed
- Designed By

Comments

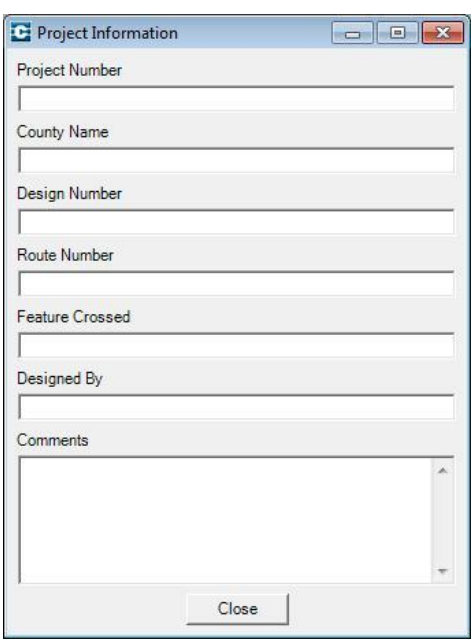

<span id="page-8-0"></span>**Figure 5-1 Project Information Screen – Design Mode**

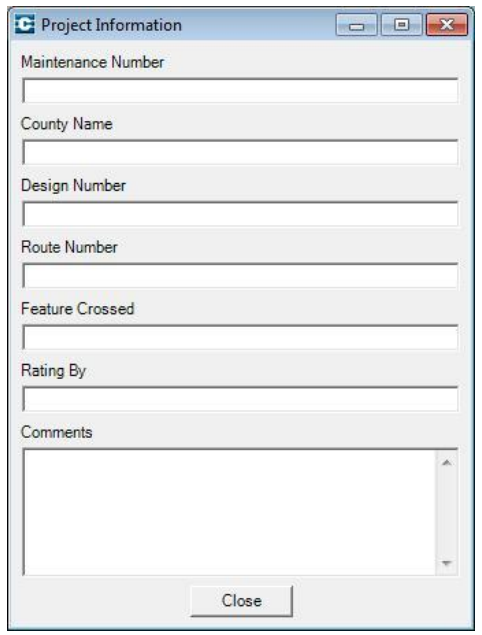

## **Figure 5-2 Project Information Screen – Rating Mode**

<span id="page-8-1"></span>Each input field is limited to 32,767 characters. Multiline text can be entered into the *Comments* field whereas the remaining fields are limited to single line text.

## <span id="page-9-0"></span>**6 Culvert Geometry**

The Culvert Geometry screen configuration changes to reflect the program mode. The Culvert Geometry screen is configured as shown in [Figure 6-1](#page-9-1) and [Figure 6-2.](#page-9-2) The following geometrical dimensions for the RCB culvert are entered in the Culvert Geometry screen:

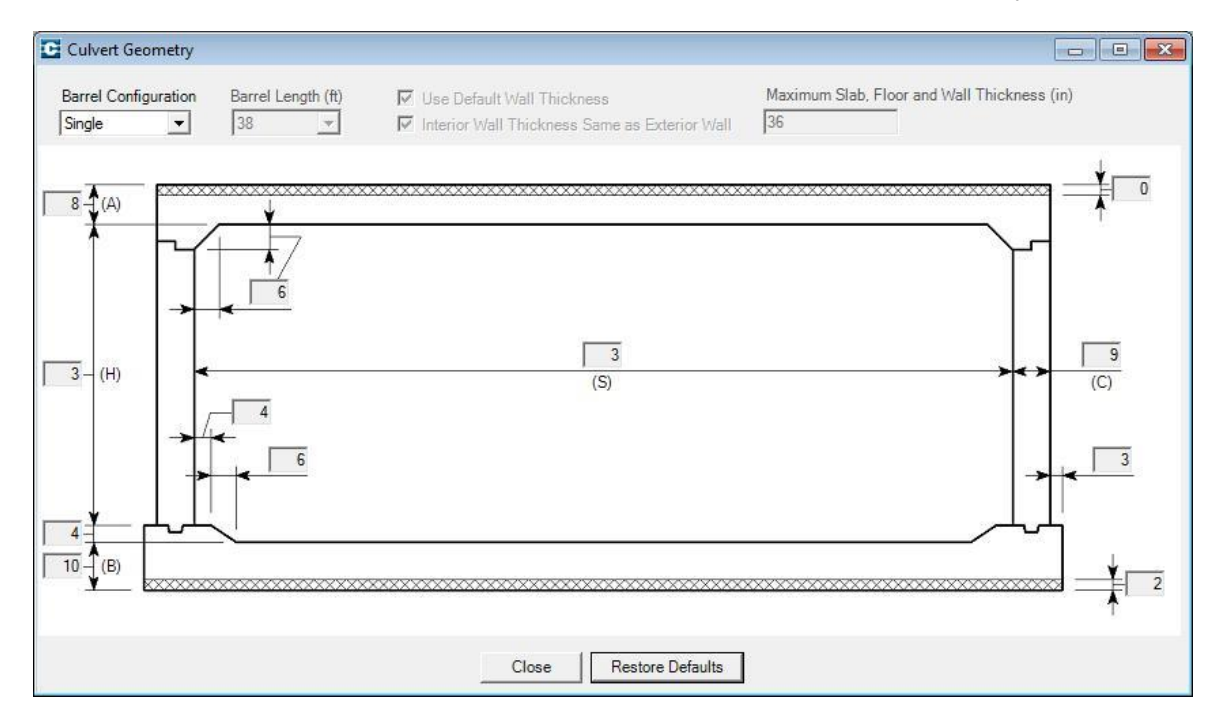

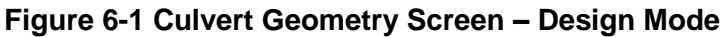

<span id="page-9-1"></span>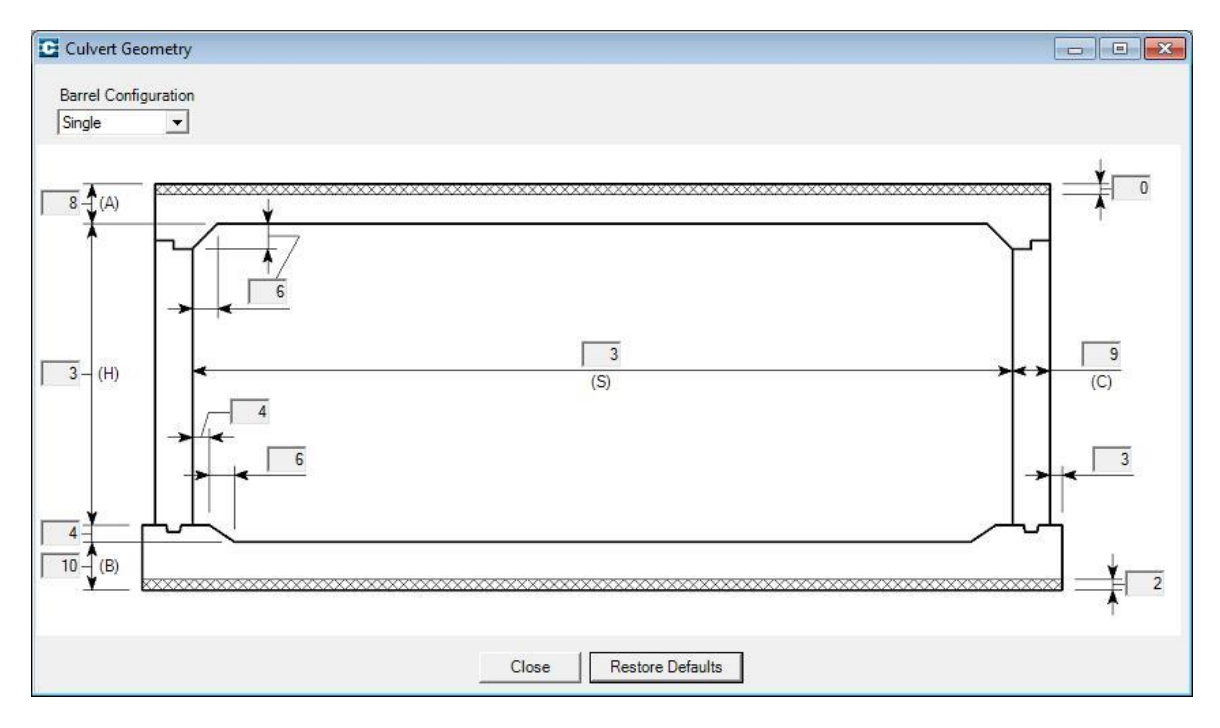

<span id="page-9-2"></span>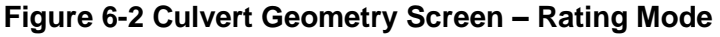

*Barrel Configuration* combo box

Select "Single", "Twin" or "Triple" from the list. The barrel section graphic will update according to the selected configuration.

*Barrel Length* combo box (Design Mode only)

Select length of barrel between transverse construction joints from the list. Lengths are set in 3 ft. increments between 11 ft. and 59 ft.

*Use Default Wall Thickness* checkbox (Design Mode only)

When checked, the minimum exterior and interior (for twin and triple barrel configurations) wall thickness will be set to the maximum of 9 in. or the Cell Height divided by 12. If unchecked, the user should enter the desired minimum wall thicknesses in the appropriate input fields.

*Maximum Slab, Floor and Wall Thickness* input field (Design Mode only)

Enter the maximum limit for slab, floor and wall thickness. A notice will be provided during an Auto Design if the required member thickness exceeds the provided limit.

*Interior Wall Thickness Same as Exterior Wall* checkbox (Design Mode only)

When twin and triple barrel configurations are selected, the interior wall thickness can be set to match the exterior wall thickness by checking the checkbox. Otherwise, the interior wall thickness will be independent of the exterior wall thickness.

*Cell Span and Cell Height* input fields

Enter cell span and cell height in the appropriate input fields on the barrel section graphic. For twin and triple barrel configurations, all cell spans must be equal.

*Minimum Slab, Floor, Exterior Wall, and Interior Wall Thickness* input fields

When in design mode, enter the minimum desired member thicknesses on the barrel section graphic. The program will increase the member thicknesses as necessary if the minimum thicknesses cannot withstand the applied loads. When in rating mode, enter the actual member thicknesses.

*Haunch, Frost Trough and Floor Extension* input fields

Enter the haunch, frost trough and floor extension dimensions on the barrel section graphic. The haunch is set at a constant 45° angle thus the length and width dimensions will be the same value. The haunch and frost trough geometry will be the same for each corner for all barrels.

*Mud Mat and Integral Wearing Surface* input fields

Enter the mud mat thickness and integral wearing surface thickness on the barrel section graphic. For structural capacity calculations, the mud mat and wearing surface are subtracted from the overall floor and slab thickness, respectively, to determine the effective thickness of these members.

Holding the cursor over each field will display a hint that defines the input field, appropriate input units and allowable value range. For design mode and rating mode in English units, cell span and cell height are entered in *feet* units and all remaining values are entered in *inch* units. For rating mode in metric units, all dimensions are entered in millimeters. A warning is displayed if an entered value is outside of an allowable range and the input field background changes to red. Press *OK* and change the value to be within the allowable range. The red background will change back to grey indicating the entered value is acceptable. All input fields, except the cell span and cell height, may be reset to default values by pressing *Restore Defaults*. Refer to the Appendix for a listing of the default, minimum, and maximum values for each field.

#### <span id="page-11-0"></span>**7 Fill Properties**

The Fill Properties screens for design and rating modes are presented in [Figure 7-1](#page-11-1) and [Figure](#page-11-2)  [7-2,](#page-11-2) respectively. Fill height and other variables related to lateral loads on the RCB culvert are entered in the Fill Properties screen as follows:

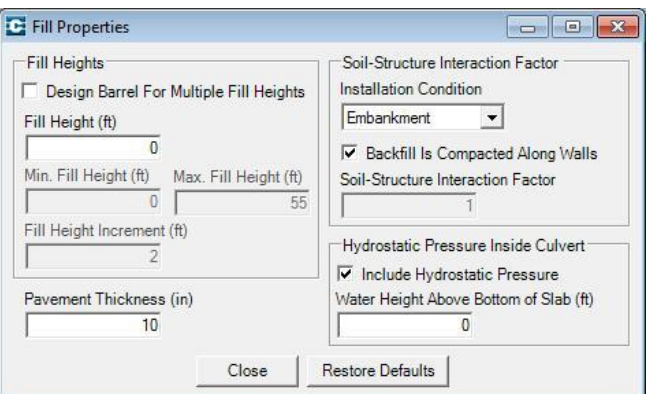

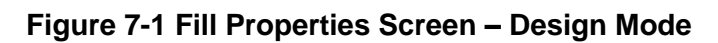

<span id="page-11-1"></span>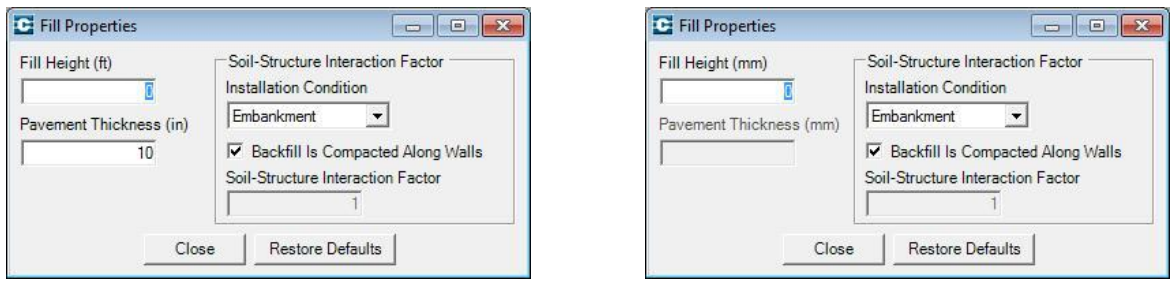

- <span id="page-11-2"></span>a. English units b. Metric units
- 

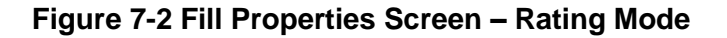

*Design Barrel for Multiple Fill Heights* checkbox (Design Mode only)

Check this box if culvert designs for multiple fill heights are desired and enter appropriate values in the *Min. Fill Height*, *Max. Fill Height*, and *Fill Height Increment* input fields. Otherwise, a single design will be provided for the fill height entered in the *Fill Height* input field.

*Fill Height* input field

Enter the design fill height for a single design when in design mode. Enter the fill height to be used for the rating when in rating mode.

*Installation Condition* combo box

Select either "Embankment" or "Trench" installation condition. If "Embankment" is selected, the soil-structure interaction factor will be internally calculated per the *LRFD Specifications*. The soil-structure interaction factor will be limited to 1.15 if *Backfill Is Compacted Along Walls* is checked, otherwise, the soil-structure interaction factor will be limited to 1.40. If "Trench" is selected, the *Soil-Structure Interaction Factor* input field is active and the desired soil-structure interaction factor should be entered.

• Include Hydrostatic Pressure checkbox (Design Mode only)

Check if hydrostatic pressure due to water inside the box should be included in the design. When checked, the *Water Height Above Bottom of Slab* input field is active and the distance between the water surface and the bottom of the slab should be entered.

*Pavement Thickness* input field

Enter pavement thickness in this field. The pavement is treated as a surcharge load on the RCB culvert. This input field is inactive when in the load rating method is set to LFR while in rating mode.

Holding the cursor over each input field will display a hint that defines the allowable value range. A warning is displayed if an entered value is outside of an allowable range and the input field background changes to red. Press *OK* and change the value to be within the allowable range. The red background will change back to grey indicating the entered value is acceptable. All checkboxes, combo boxes and input fields, except those in the *Fill Height* group, may be reset to default values by pressing *Restore Defaults*. Refer to the Appendix for a listing of the default, minimum, and maximum values for each field.

# <span id="page-12-0"></span>**8 Live Load**

The Live Load screen is presented in [Figure 8-1.](#page-13-0) Various properties and variables related to the live load are entered on the Live Load screen as follows:

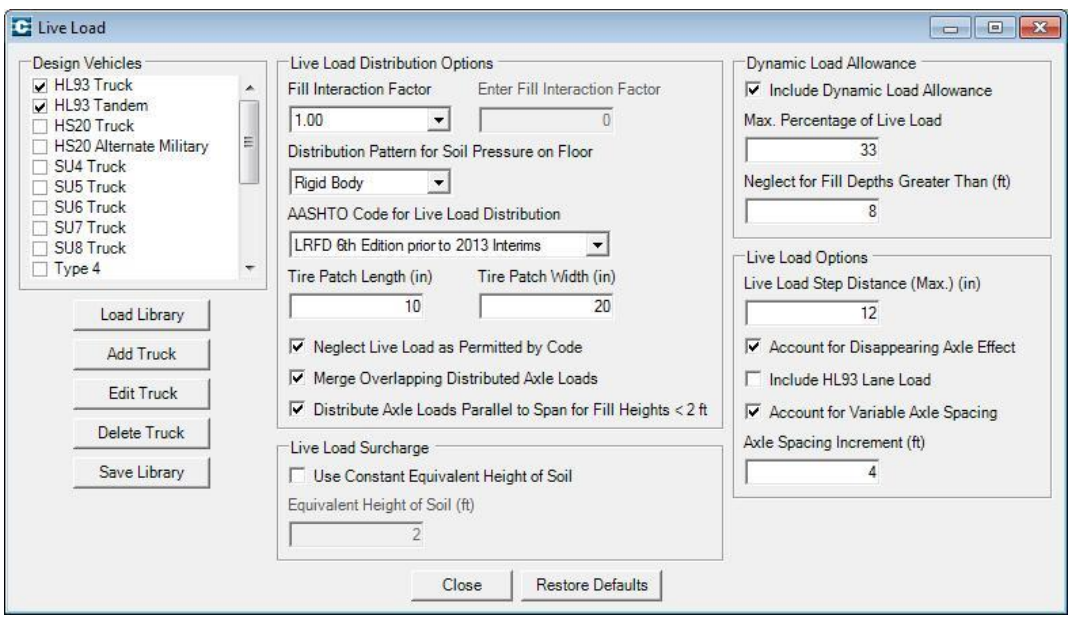

**Figure 8-1 Live Load Screen**

<span id="page-13-0"></span>*Design Vehicles* checked list box

Indicate whether a vehicle will or will not be included in the design or rating using the checkbox next to each vehicle name. A number of design vehicles are preloaded into the checked list box, including the HL93 truck and tandem and the HS20 truck and alternate military load. The HL93 vehicles are only applicable for design and for a load rating by the LRFR method and will not be included in a load rating by the LFR method, regardless of whether they are checked or unchecked. Likewise, the HS20 vehicles are only applicable for a load rating by the LFR method and will not be included in a design or load rating by the LRFR method, regardless of whether they are checked or unchecked.

*Load Library* button

Press to load a previously created custom truck library to internal memory. Use the dialog box to navigate to and select the desired *\*.trk* file. Once opened, each truck saved in the selected file will appear in the *Design Vehicles* checked list box. If the selected file contains a truck with the same name as one that already appears in the *Design Vehicles* checked list box, a prompt will ask whether or not the existing truck should be overwritten.

*Add Truck* button

Press to open the *Truck Editor* screen, presented in [Figure 8-2,](#page-14-0) and enter a name for the truck in the *Truck Name* input field. Select the number of axles from the *Number of Axles* combo box and enter the individual axle weights and axle spacings in the appropriate input fields. If the truck will be used for load rating purposes, select the

appropriate truck type from the *Truck Type for Load Rating* combo box. Once all information is entered, press *Save* to save the new truck to internal memory and close the program. The name of the new truck will appear in the *Design Vehicles* checked list box.

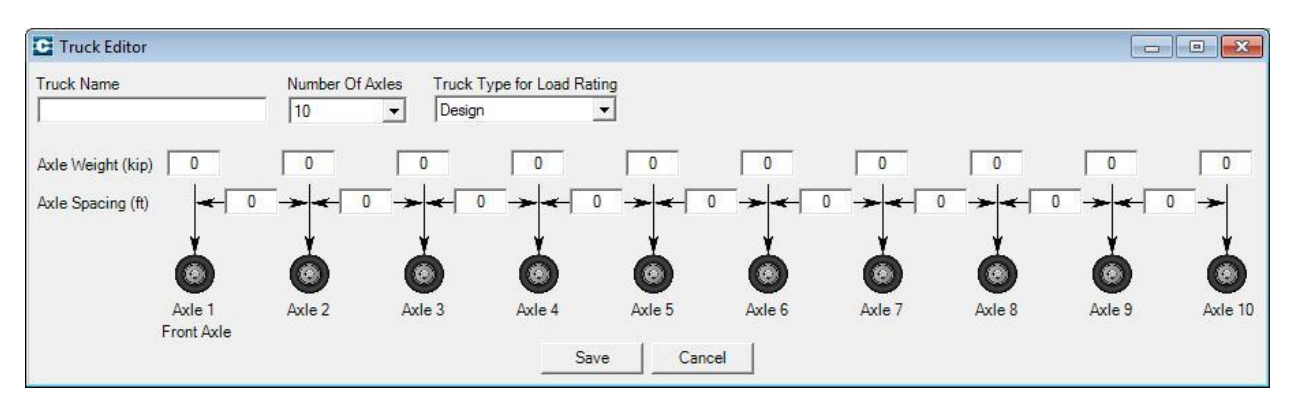

**Figure 8-2 Truck Editor Screen**

<span id="page-14-0"></span>*Edit Truck* button

To edit the information associated with a particular truck, select the truck from the *Design Vehicles* checked list box and press *Edit Truck* to open the *Truck Editor*. In the *Truck Editor*, revise the appropriate values and press *Save* when finished. The revised truck is now saved to internal memory.

*Delete Truck* button

To delete a truck from internal memory, select the truck from the *Design Vehicles* checked list box and press *Delete Truck*. A prompt will confirm whether or not the truck should be deleted.

*Save Library* button

Press *Save Library* to save the trucks shown in the *Design Vehicles* checked list box (excluding the preloaded trucks). Use the dialog box to navigate to the desired directory and to enter the file name.

*Fill Interaction Factor* combo box

Select "1.00", "1.15", or "Other" from the *Fill Interaction Factor* combo box. If "Other" is selected, enter the desired fill interaction factor in the *Enter Fill Interaction Factor* input field. If CulvertCalc is in rating mode and LFR is selected on the Analysis Options screen, the *Fill Interaction Factor* combo box and *Enter Fill Interaction Factor* input field will be disabled and the fill interaction factor will be set to 1.75 per the *Standard Specifications*.

*Distribution Pattern for Soil* Pressure on Floor combo box

Select "Rigid Body" if the soil pressure acting on floor due to live load should be assumed to vary lineally along the width of the floor. Otherwise, select "Uniform" to assume the soil pressure acting on the floor due to live load is uniform along the width of the floor.

*AASHTO Code for Live Load Distribution* combo box

An update to the live load distribution model in the *LRFD Specifications* occurred with the release of the 2013 Interims to the  $6<sup>th</sup>$  Edition. To utilize the newer live load distribution model, select "LRFD 6<sup>th</sup> Edition with 2013 Interims". Select "LRFD 6<sup>th</sup> Edition prior to 2013 Interims" to utilize the older live load distribution model. If CulvertCalc is in rating mode and LFR is selected on the Analysis Options screen, the *AASHTO Code for Live Load Distribution* combo box will be disabled.

*Tire Patch Length and Tire Patch Width* input fields

Enter the tire patch dimensions in the appropriate fields. The tire patch length is measured parallel to the span and the tire patch width is measured perpendicular to the span. If CulvertCalc is in rating mode and LFR is selected on the Analysis Options screen, the *Tire Patch Length and Tire Patch Width* input fields will be disabled.

*Neglect Live Load as Permitted by Code* checkbox

Check if the live load should be neglected when the fill height exceeds the limits specified in the *LRFD Specifications* and *Standard Specifications*. If unchecked, live load will be included regardless of fill height.

*Merge Overlapping Distributed Axle Loads* checkbox

If checked, any distributed axle loads that overlap will be summed and uniformly distributed over the extent of the overlapping axles. If unchecked, the distributed axle loads will simply overlap each other.

*Distribute Axle Loads Parallel to Span for Fill Heights < 2 ft* checkbox

If checked, the concentrated axle loads for fill heights less than 2 ft. will be distributed parallel to the span based on the fill height, fill interaction factor, and the tire patch length. If unchecked, each axle load will be treated as a concentrated force for fill heights less than 2 ft.

*Include Dynamic Load Allowance* checkbox

Check if the dynamic load allowance should be added to the live load and uncheck to neglect the dynamic load allowance. If checked, the *Max. Percentage of Live Load* and *Neglect for Fill Depths Greater Than* input fields will become active. Enter the percentage of live load to use when the top of the slab is also the roadway surface (0 ft.

fill height) in the *Max. Percentage of Live Load* input field. Enter the fill height at which the dynamic load allowance is to be neglected in the *Neglect for Fill Depths Greater Than* input field. Dynamic load allowance will vary lineally for fill heights between 0 ft. and the value entered in the *Neglect for Fill Depths Greater Than* input field. If CulvertCalc is in rating mode and LFR is selected on the Analysis Options screen, the *Max. Percentage of Live Load* and *Neglect for Fill Depths Greater Than* input fields will be disabled and the dynamic load allowance (impact) will be calculated per the *Standard Specifications*.

*Live Load Step Distance (Max.)* input field

Each truck is "walked" across the RCB culvert in a series of successive positions. Enter the distance between successive truck positions in the *Live Load Step Distance (Max.)* input field. A smaller distance will result in more live load positions giving a more refined section force envelope. A larger distance will result in less live load positions and shorter computational time. The default value, 12 in., is recommended as a balance between acceptable section force envelopes and reasonable computational time.

*Account for Disappearing Axle Effect* checkbox

The disappearing axle effect occurs when axle loads that do not contribute to maximizing the force effect are eliminated from the analysis. Check the *Account for Disappearing Axle Effect* checkbox to apply the disappearing axle effect in the analysis. Uncheck to include all axles in the analysis regardless of whether or not they maximize a particular force effect.

*Include HL93 Lane Load* checkbox

If checked, HL93 lane load will be included in the HL93 live load analysis. If neither the HL93 truck nor HL93 tandem is selected in the *Design Vehicles* checked list box, the HL93 live load analysis will consist solely of the HL93 lane load. HL93 lane load is neglected when the *HL93 Lane Load* checkbox is unchecked. HL93 lane load is always neglected from the SU8 and owner-defined live load analysis, regardless of whether or not the *HL93 Lane Load* checkbox is checked. If CulvertCalc is in rating mode and LFR is selected on the Analysis Options screen, the *Include HL93 Lane Load* checkbox will be disabled.

*Account for Variable Axle Spacing* checkbox

Variable axle spacing is only applicable to the HL93 Truck and the SU8 truck. For the HL93 truck, the rear axle spacing can vary from 14 ft. to 30 ft. For the SU8 truck, the front axle spacing can vary from 6 ft. to 14 ft. If checked, the *Axle Spacing Increment* input field will become active. For each successive run of the truck across the RCB culvert, the variable axle spacing will be increased by the value entered in the *Axle Spacing Increment* input field until either the maximum axle spacing is reached or the

axle spacing is greater than the overall width of the RCB culvert. If unchecked, the shortest axle spacing will be used in the live load analysis.

*Use Constant Equivalent Height of Soil* checkbox

If checked, the equivalent height of soil used to account for live load surcharge will be set at the value specified in the *Equivalent Height of Soil* input field. If unchecked, the equivalent height of soil will be calculated based on fill height and the RCB culvert geometry. If CulvertCalc is in rating mode and LFR is selected on the Analysis Options screen, the *Use Constant Equivalent Height of Soil* checkbox and *Equivalent Height of Soil* input field will be disabled and the equivalent height of soil for live load surcharge will be calculated according to the *Standard Specifications*.

Holding the cursor over each input field will display a hint that defines the allowable value range. A warning is displayed if an entered value is outside of an allowable range and the input field background changes to red. Press *OK* and change the value to be within the allowable range. The red background will change back to grey indicating the entered value is acceptable. All checkboxes, combo boxes and input fields, except those in the *Design Vehicles* checked list box, may be reset to default values by pressing *Restore Defaults*. Refer to the Appendix for a listing of the default, minimum, and maximum values for each field.

#### <span id="page-17-0"></span>**9 Materials**

The Materials screens for design and rating modes are presented in [Figure 9-1](#page-17-1) and [Figure 9-2,](#page-18-1) respectively. The following properties for the various materials used in the RCB culvert analysis, design and rating are entered in the *Materials* screen:

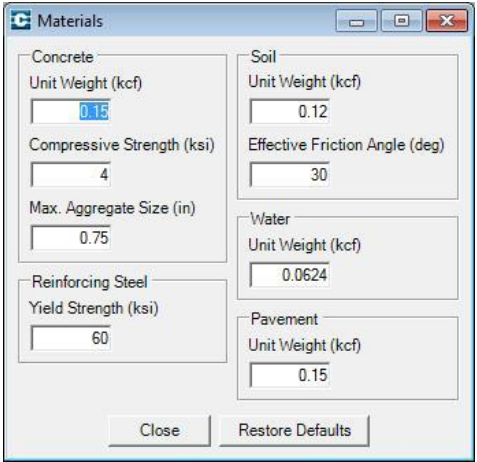

#### <span id="page-17-1"></span>**Figure 9-1 Materials Screen – Design Mode**

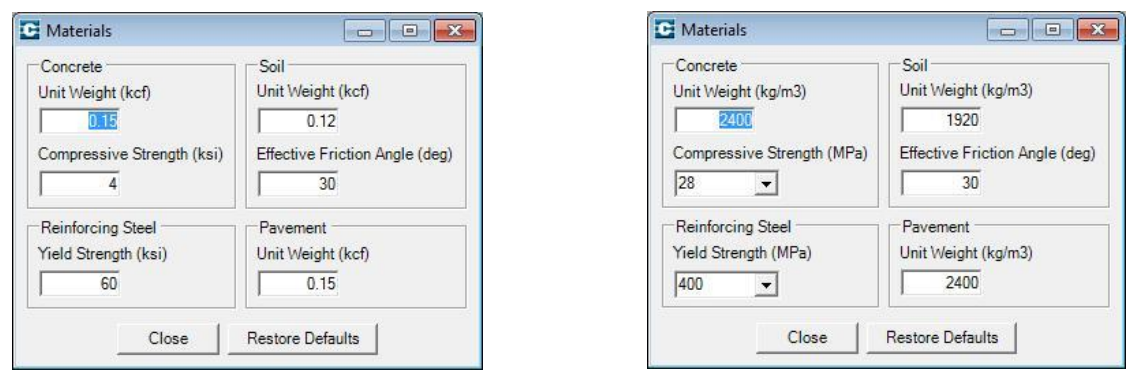

a. English units b. Metric units

#### **Figure 9-2 Materials Screen – Rating Mode**

- <span id="page-18-1"></span>Concrete Unit Weight
- Concrete Compressive Strength
- Maximum Aggregate Size (Design Mode only)
- Reinforcing Steel Yield Strength
- Soil Unit Weight
- Effective Friction Angle for Soil
- Water Unit Weight (Design Mode only)
- Pavement Unit Weight

The *Soil Unit Weight, Effective Friction Angle for Soil* and *Pavement Unit Weight* inputs are applicable to only a design or a load rating by the LRFR method. For a load rating by the LFR method, the soil unit weight is set within CulvertCalc as 0.120 kips per cubic foot (kcf) for a load rating by the *Standard Specifications* and as 0.140 kcf for a load rating using the Iowa DOT "Office Loading" and the effective friction angle and pavement unit weight are not applicable to the horizontal and vertical earth pressure calculations.

Holding the cursor over each input field will display a hint that defines the allowable value range. A warning is displayed if an entered value is outside of an allowable range and the input field background changes to red. Press *OK* and change the value to be within the allowable range. The red background will change back to grey indicating the entered value is acceptable. All input fields may be reset to default values by pressing *Restore Defaults*. Refer to the Appendix for a listing of the default, minimum, and maximum values for each field.

#### <span id="page-18-0"></span>**10 Concrete Cover Dimensions**

The Concrete Cover Dimensions screen is presented in [Figure 10-1](#page-19-1) for both English and metric input units. The metric units screen is only accessible when metric input units are selected for

rating mode. Concrete cover dimensions for various locations in the RCB culvert are entered in the *Concrete Cover Dimensions* screen as follows:

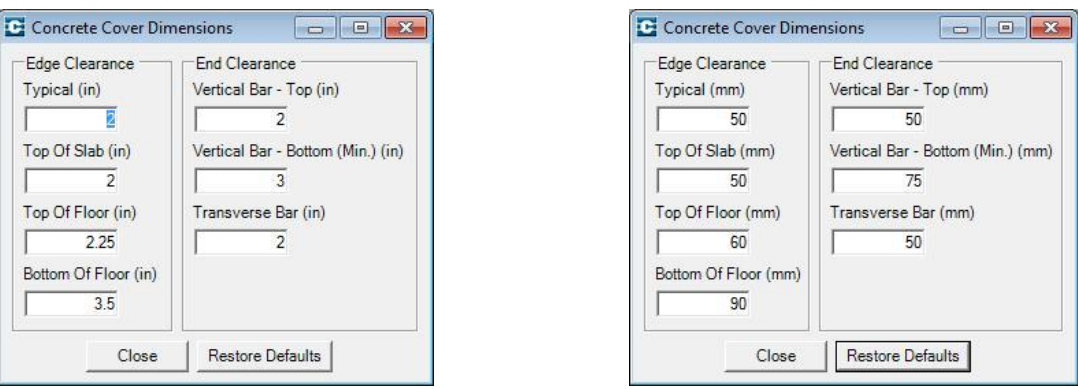

- a. English units b. Metric units
	-

#### **Figure 10-1 Concrete Cover Dimensions Screen**

- <span id="page-19-1"></span>• Typical Edge Clearance
- Edge Clearance for Transverse Reinforcing in Top of Slab
- Edge Clearance for Transverse Reinforcing in Top of Floor
- Edge Clearance for Transverse Reinforcing in Bottom of Floor
- End Clearance at Top of Vertical Reinforcing
- End Clearance at Bottom of Vertical Reinforcing
- End Clearance at Ends of Transverse Reinforcing

Holding the cursor over each input field will display a hint that defines the allowable value range. A warning is displayed if an entered value is outside of an allowable range and the input field background changes to red. Press *OK* and change the value to be within the allowable range. The red background will change back to grey indicating the entered value is acceptable. All input fields may be reset to default values by pressing *Restore Defaults*. Refer to the Appendix for a listing of the default, minimum, and maximum values for each field.

#### <span id="page-19-0"></span>**11 Load Factors, Load Modifiers and Exposure Factors**

The Load Factors, Load Modifiers and Exposure Factors screen configuration changes to reflect the program mode. The design mode screen is presented in [Figure 11-1](#page-20-0) and rating mode screen is presented in [Figure 11-2.](#page-20-1)

| Strength I |                     |               | Strength II       |                     |               | Service I |                        |
|------------|---------------------|---------------|-------------------|---------------------|---------------|-----------|------------------------|
|            | Load Factor<br>1.25 | Load Modifier | DC(Max.)          | Load Factor<br>1.25 | Load Modifier | DC.       | Load Factor            |
| DC(Max.)   |                     |               |                   |                     |               |           |                        |
| DC (Min.)  | 0.9                 | 1             | DC (Min.)         | 0.9                 |               | <b>DW</b> |                        |
| DW (Max.)  | 1.5                 | 1             | DW (Max.)         | 1.5                 | 1             | EH        | 1                      |
| DW (Min.)  | 0.65                | 1             | $DW(\text{Min.})$ | 0.65                | $\mathbf{1}$  | EV        | 1                      |
| EH (Max.)  | 1.35                | 1.05          | EH (Max.)         | 1.35                | 1.05          | $LL+IM$   |                        |
| EH (Min.)  | 1                   | $\mathbf{1}$  | EH (Min.)         | $\blacksquare$      |               | LS        | 1                      |
| EV(Max.)   | 1.3                 | 1.05          | EV(Max.)          | 1.3                 | 1.05          | WA        |                        |
| EV(Min.)   | 0.9                 | $\mathbf{1}$  | EV (Min.)         | 0.9                 | $\mathbf{1}$  |           | <b>Exposure Factor</b> |
| $LL+IM$    | 1.75                | 1             | $LL+IM$           | 1.35                | $\mathbf{1}$  | Slab      |                        |
| LS         | 1.75                | 1             | LS.               | 1.35                |               | Walls     |                        |
| WA         | 1                   | 1             | <b>WA</b>         | $\mathbf{1}$        | $\mathbf{1}$  | Floor     | 1                      |

<span id="page-20-0"></span>**Figure 11-1 Load Factors, Load Modifiers and Exposure Factors Screen for Design Mode**

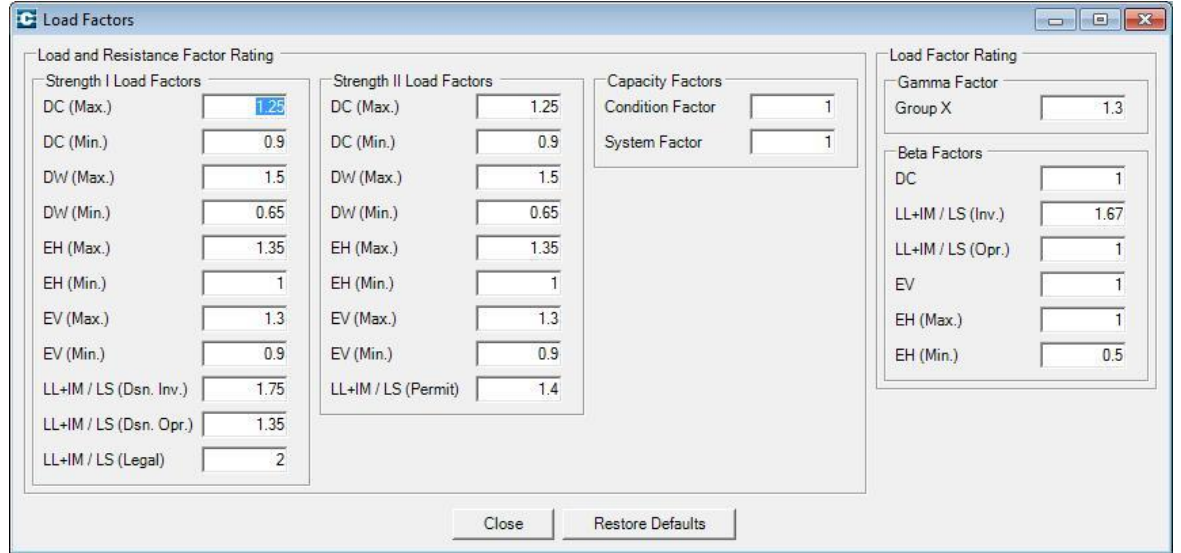

#### <span id="page-20-1"></span>**Figure 11-2 Load Factors, Load Modifiers and Exposure Factors Screen for Rating Mode**

When in design mode, load factors and load modifiers for Strength I, Strength II and Service I load combinations and exposure factors for checking crack control provisions are entered in the *Load Factors* screen as follows:

Load factors and load modifiers for Strength I and Strength II Load Combinations-

- $\bullet$  DC (Min. & Max.)
- DW (Min. & Max.)
- $\bullet$  EH (Min. & Max.)
- $\bullet$  EV (Min. & Max.)
- $\bullet$  LL + IM
- LS
- WA

Load factors for Service I Load Combination-

- $\bullet$  DC
- DW
- EH
- $\bullet$  FV
- $\bullet$  LL + IM
- LS
- WA

Exposure Factors-

- Slab
- Walls
- Floor

For rating mode, the *Load Factors* screen has two separate input groups; one pertaining to load ratings by the LRFR method and one pertaining to load ratings by the LFR method. The LRFR group includes input fields for Strength I and Strength II load factors and capacity factors. The LFR group includes input fields for gamma and beta factors. The various inputs on the *Load Factors* screen when in rating mode are as follows:

Load factors for LRFR Strength I and Strength II Load Combinations-

- $\bullet$  DC (Min. & Max.)
- DW (Min. & Max.)
- $\bullet$  EH (Min. & Max.)
- $\bullet$  EV (Min. & Max.)
- $\bullet$  LL + IM / LS (Design Inventory) For Strength I only
- LL + IM / LS (Design Operating) For Strength I only
- $\bullet$  LL + IM / LS (Legal) For Strength I only
- LL + IM / LS (Permit) For Strength II only

Capacity Factors for LRFR

- Condition Factor
- System Factor

Gamma Factor for LFR-

Group X

Beta Factors for LFR-

- $\bullet$  DC
- $\bullet$  LL + IM / LS (Inventory)
- $\bullet$  LL + IM / LS (Operating)
- EV
- $\bullet$  EH (Max.)
- $\bullet$  EH (Min.)

Holding the cursor over each input field will display a hint that defines the allowable value range. A warning is displayed if an entered value is outside of an allowable range and the input field background changes to red. Press *OK* and change the value to be within the allowable range. The red background will change back to grey indicating the entered value is acceptable. All input fields may be reset to default values by pressing *Restore Defaults*. Refer to the Appendix for a listing of the default, minimum, and maximum values for each field.

# <span id="page-22-0"></span>**12 Analysis Options**

The Analysis Options screen is presented in [Figure 12-1.](#page-23-0) The various options in this screen for design and rating are as follows:

*Vary Shear Critical Section Location in Slab with Fill Depth* checkbox

If checked, the location of the critical section in the slab used in the shear capacity calculations will depend upon the fill depth. For fill depths less than 2 ft., the critical section will be taken at the end of the haunch. For fill depths 2 ft. or greater, the critical section will be taken at a distance  $d_v$  from the end of the haunch. If not checked, the critical section location for the slab shear capacity calculations will be at a distance  $d_v$ from the end of the haunch, regardless of fill depth.

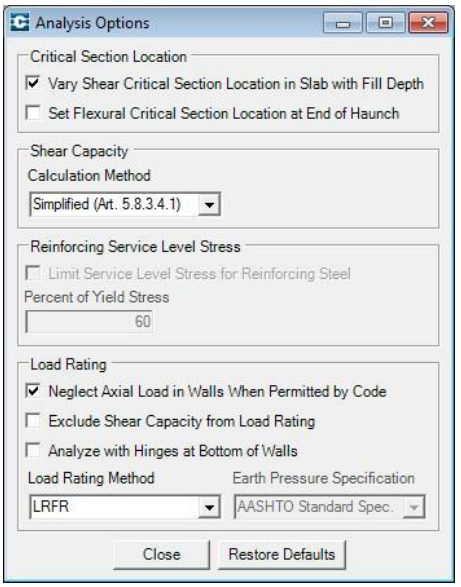

**Figure 12-1 Analysis Options Screen**

<span id="page-23-0"></span>*Set Critical Section Location at End of Haunch* checkbox

If checked, the flexural critical section location will be set at the end of the haunch in the slab, floor and walls. In not checked, the flexural critical section location will vary within the haunch based on the geometry of the haunch and the associated member thickness.

*Shear Capacity Calculation Method* combo box

Select "Simplified (Art. 5.8.3.4.1)", "MCFT (Art. 5.8.3.4.2)" or "Best Result" from the list. "Best Result" will utilize the shear calculation method that returns the greatest shear capacity. For all three methods, the provisions of Art. 5.14.5.3 are utilized for determining the shear capacity of slabs and floors on RCB culverts under 2 ft. or more of fill. This option is only applicable to design and rating according to the *LRFD Specifications*.

*Reinforcing Service Level Stress* checkbox

If checked, an additional design check will be performed to ensure the service level stress in the reinforcing does not exceed the limit entered by the user in the *Percent of Yield Stress* textbox. This design check is in addition to the crack control provisions of the *LRFD Specifications*. If not checked, no specific limit will be imposed on the reinforcing service level stress.

*Neglect Axial Load in Walls When Permitted by Code* checkbox

If checked, axial load in the walls will be neglected when the axial load is below the threshold specified by the applicable design code (generally 10% of the pure compressive capacity) and the walls will be rated for only flexural forces. If not checked, the walls will be rated for flexural-axial interaction regardless of the axial load magnitude. *Exclude Shear Capacity from Load Rating* checkbox

If checked, load ratings for shear capacity at the various critical sections will be excluded from the overall load rating for the RCB culvert. If not checked, the shear capacity load ratings will be accounted for in the overall load rating for the RCB culvert.

*Analyze with Hinges at Bottom of Walls* checkbox

If checked, the structural analysis will include a hinge at the bottom of each wall to prevent moment transfer between the walls and the floor. If not checked, the walls will tie to the floor with rigid joints. This option can be using to accurately rate RCB culverts with no bottom corner reinforcing.

*Load Rating Method* combo box

Select "LRFR" from the list to rate the RCB culvert based on LRFR methodology. Select "LFR" from the list to rate the RCB culvert based on LFR methodology. When "LFR" is selected, the user may also select the desired horizontal and vertical earth pressure specification from the *Earth Pressure Specification* combo box. Earth pressures will conform to the *Standard Specifications* when "AASHTO Standard Spec." is selected. Earth pressures will conform to the Iowa DOT "Office Loading" when "IaDOT Office Loading" is selected.

## <span id="page-24-0"></span>**13 Reinforcing**

The Reinforcing screen is presented in [Figure 13-1](#page-25-1) for both English and metric input units. These screens are available in the Input Forms menu when CulvertCalc is in rating mode.

At each critical section, reinforcing size, spacing and percent effective for the RCB culvert being rated should be entered in this screen. Inputs allow entry of two alternating bars of differing sizes. When alternating bars are entered, the value entered in the "Spacing" textbox should be **twice** the distance between adjacent Bar 1 and Bar 2. For both the slab and floor, the user may input the percent effective for the reinforcing if it is not fully developed at the critical section. To aid the user in evaluating the reinforcing effectiveness, the critical section locations can be displayed in the *Critical Section Locations* textbox by pressing the *Update* button. Critical section locations are a function of both geometrical properties and reinforcing input and thus the *Update* button should be pressed whenever current critical section locations are desired.

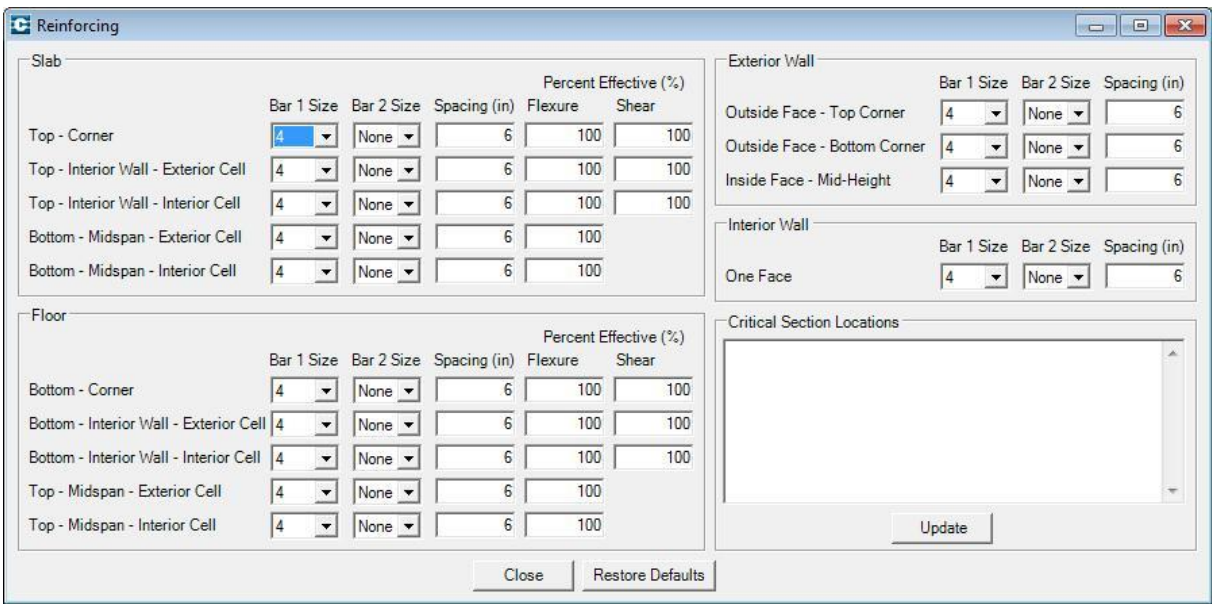

## a. English units

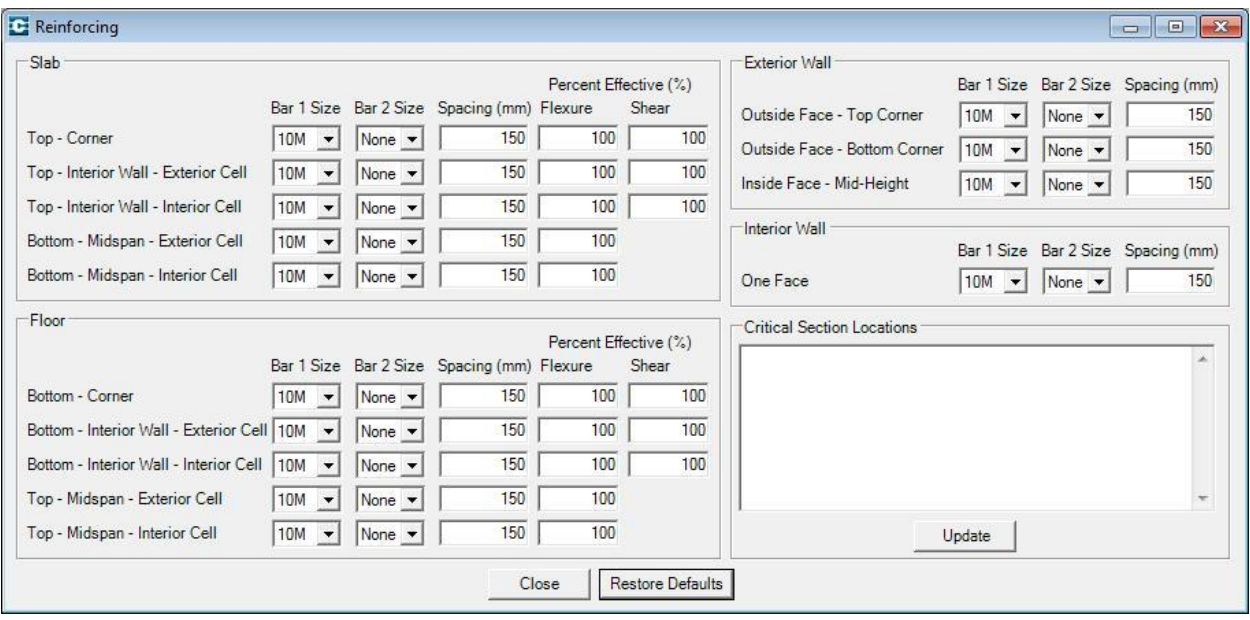

b. Metric units

## **Figure 13-1 Reinforcing Screen**

#### <span id="page-25-1"></span><span id="page-25-0"></span>**14 Analysis and Results**

The Analysis and Results screen configuration changes to reflect the program mode. For design mode, the Analysis and Results screen is configured as shown in [Figure 14-1](#page-26-0) and the various options in this screen for performing a RCB culvert design and viewing the results are as follows:

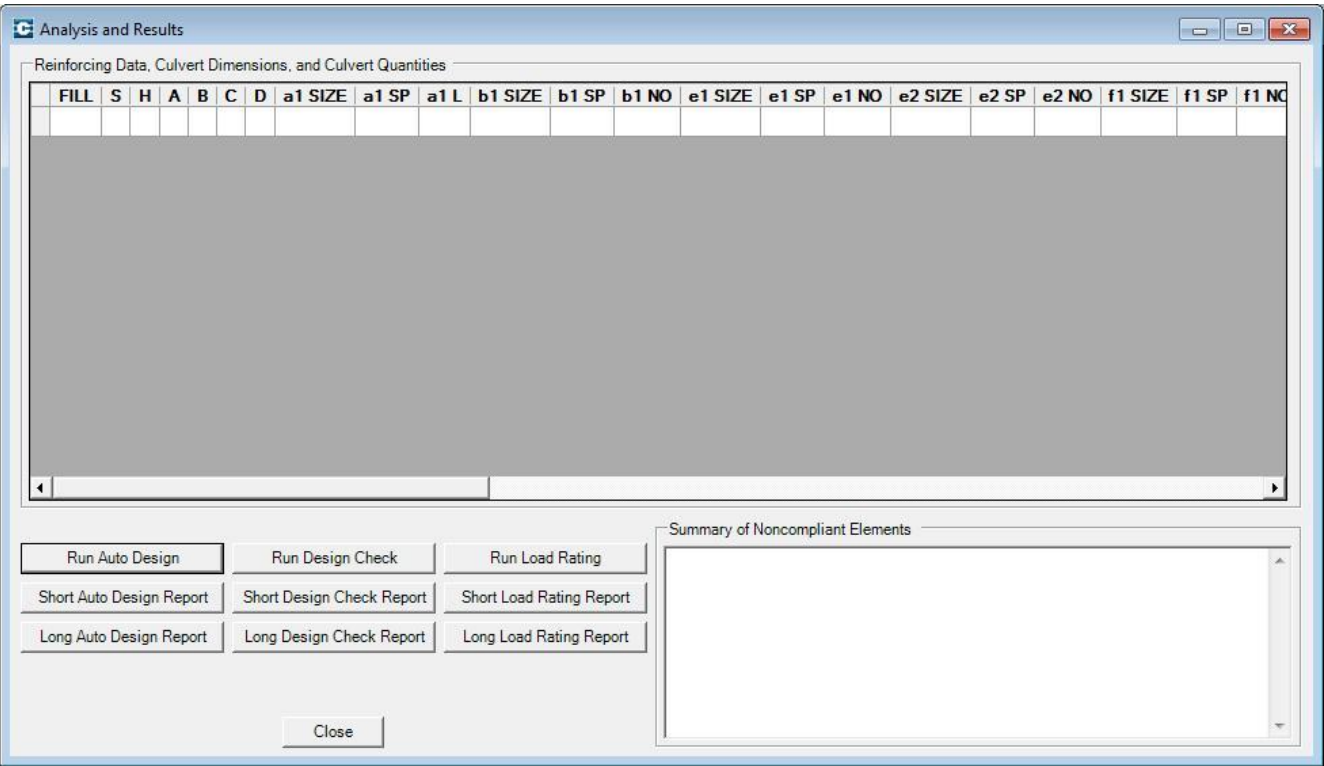

**Figure 14-1 Analysis and Results Screen – Design Mode**

<span id="page-26-0"></span>*Run Auto Design* button

By pressing this button, CulvertCalc will automatically design the RCB culvert based on the information entered and options selected in the input forms. The status bar, if displayed, will indicate the progress of the calculations being performed by the software. Several iterations may automatically be performed to converge on a solution. Once the calculations are complete, the *Reinforcing Data, Culvert Dimensions, and Culvert Quantities* table will be populated with output from the design calculations. Column headings correlate with the Iowa DOT RCB culvert standards. If multiple fill heights were specified, multiple lines of data will be provided in the table with each line corresponding to a specific fill height.

*Short Auto Design Report* button

Pressing this button will open the Notepad application and display the contents of the short-format auto design report. The short-format report contains an echo of the input parameters and a summary of the RCB culvert design. Within Notepad, the report may be printed or saved for later reference. If multiple fill heights were specified, one report will be generated for each fill height. To view a report for a particular fill height, select any cell within the row of output data for that particular fill height and press *Short Auto Design Report*.

#### *Long Auto Design Report* button

Pressing this button will open the Notepad application and display the contents of the long-format auto design report. The long-format report contains an echo of the input parameters, structural model properties, section forces for the component loads and load combinations, details of the concrete design calculations and a summary of the RCB culvert design. Structural model properties, section forces for the component loads and load combinations, and details of the concrete design calculations will be presented multiple times when more than one iteration is necessary to converge on a solution. Within Notepad, the report may be printed or saved for later reference. If multiple fill heights were specified, one report will be generated for each fill height. To view a report for a particular fill height, select any cell within the row of output data for that particular fill height and press *Long Auto Design Report*.

*Run Design Check* button

The Design Check feature allows a specified design to be evaluated for conformance to the *LRFD Specifications*. To check a design, the barrel configuration (single, twin or triple) should first be identified in the *Culvert Geometry* screen. This will format the *Reinforcing Data, Culvert Dimensions, and Culvert Quantities* table in the Analysis and Results screen for the desired barrel configuration. The appropriate values should then be entered in the table for the design that is being evaluated. Units for fill height (FILL), cell span (S) and cell height (H) need to be entered in decimal feet units. Reinforcing bar lengths need to be entered in feet-inch format (i.e. 5'-9) and all other dimensions are entered in decimal inch units.

Once all cells in one row are populated with the desired design information, input values and option selections on all input forms should be modified as desired for the design evaluation. The values entered in the *Reinforcing Data, Culvert Dimensions, and Culvert Quantities* table for fill height (FILL), cell span (S), cell height (H), slab thickness (A), floor thickness (B) and wall thickness (C) will overwrite values entered on the *Fill Properties* and *Culvert Geometry* input screens.

Next, select any cell in the desired row of data in the *Reinforcing Data, Culvert Dimensions, and Culvert Quantities* table and press *Run Design Check* to evaluate the design. The status bar, if displayed, will indicate the progress of the calculations being performed by CulvertCalc. Once complete, the *Summary of Noncompliant Elements* textbox will be populated with results from the design evaluation. A message stating all requirements are satisfied will be displayed if all elements are found to conform to the *LRFD Specifications*. Otherwise, a list of each nonconforming element will be displayed.

*Short Design Check Report* button

Pressing this button will open the Notepad application and display the contents of the short-format design check report. The short-format report contains an echo of the input parameters and a summary of the various design checks performed. Required values

are compared to corresponding provided values and a statement as to whether the provided reinforcing is or is not adequate is presented. Within Notepad, the report may be printed or saved for later reference.

## *Long Design Check Report* button

Pressing this button will open the Notepad application and display the contents of the long-format design check report. The long-format report contains an echo of the input parameters, structural model properties, section forces for the component loads and load combinations, and a summary of the various design checks performed. Required values are compared to corresponding provided values and a statement as to whether the provided reinforcing is or is not adequate is presented. Within Notepad, the report may be printed or saved for later reference.

## *Run Load Rating* button

A load rating can be performed from the *Analysis and Results* screen when CulvertCalc is in design mode utilizing the culvert geometry and reinforcing information displayed in the *Reinforcing Data, Culvert Dimensions, and Culvert Quantities* table. To perform the rating, first select any cell in the desired row of data and press the *Run Load Rating* button. The load rating will conform to the LRFR methodology and will include all design vehicles currently selected in the *Design Vehicles* checked list box on the *Live Load* input screen. The status bar, if displayed, will indicate the progress of the rating calculations being performed by CulvertCalc. Once complete, the *Load Rating Results*  textbox will be populated with the governing rating factor for each design vehicle.

# *Short Load Rating Report* button

Pressing this button will open the Notepad application and display the contents of the short-format load rating report. The short-format report contains an echo of the input parameters and a summary of the governing rating factors for each design vehicle. Within Notepad, the report may be printed or saved for later reference.

*Long Load Rating Report* button

Pressing this button will open the Notepad application and display the contents of the long-format load rating report. The long-format report contains an echo of the input parameters, structural model properties, section forces for the component loads, details of the load rating calculations performed and a summary of the governing rating factors for each design vehicle. Within Notepad, the report may be printed or saved for later reference.

When in rating mode, the Analysis and Results screen is configured as shown in [Figure 14-2](#page-29-0) and the various options in this screen for performing a RCB culvert load rating and viewing the results are as follows:

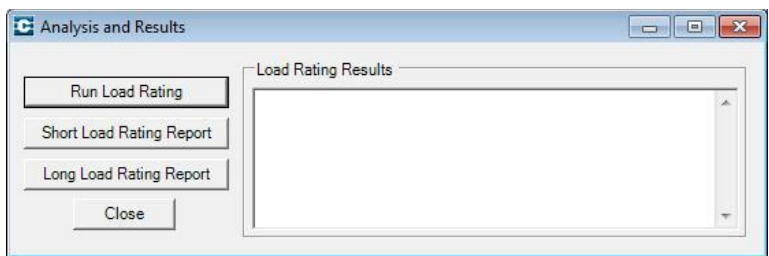

**Figure 14-2 Analysis and Results Screen – Rating Mode**

<span id="page-29-0"></span>• Run Load Rating button

By pressing this button, CulvertCalc will perform a load rating based on information and options selected in the input forms. The status bar, if displayed, will indicate the progress of the calculations being performed by the software. Once the calculations are complete, the Load Rating Results textbox will be populated with the governing rating factor for each design vehicle selected in the *Design Vehicles* checked list box on the *Live Load* input screen.

*Short Load Rating Report* button

Pressing this button will open the Notepad application and display the contents of the short-format load rating report. The short-format report contains an echo of the input parameters and a summary of the governing rating factors for each design vehicle. Within Notepad, the report may be printed or saved for later reference.

*Long Load Rating Report* button

Pressing this button will open the Notepad application and display the contents of the long-format load rating report. The long-format report contains an echo of the input parameters, structural model properties, section forces for the component loads, details of the load rating calculations performed and a summary of the governing rating factors for each design vehicle. Within Notepad, the report may be printed or saved for later reference.

In order for the reports to display with the correct format in the Notepad application, ensure the font is set to "Lucida Console". The font can be change under the *Format | Font* menu item in the Notepad application.

|                        |                 | <b>Input Field</b>                                   | <b>Units</b> | Default Value   Min. Value   Max. Value |                  |       |
|------------------------|-----------------|------------------------------------------------------|--------------|-----------------------------------------|------------------|-------|
| Culvert Geometry       |                 | Cell Span                                            | ft.          | 3                                       | 3                | 26    |
|                        |                 | Cell Height                                          | ft.          | 3                                       | 3                | 20    |
|                        |                 | Min. Slab Thickness                                  | in.          | 8                                       | 8                | 36    |
|                        |                 | Min. Ext. Wall Thickness                             | in.          | 9                                       | 8                | 36    |
|                        |                 | Min. Int. Wall Thickness                             | in.          | 9                                       | 8                | 36    |
|                        |                 | Min. Floor Thickness                                 | in.          | 10                                      | 8                | 40    |
|                        | (English Units) | Max. Slab, Floor and Wall Thickness                  | in.          | 36                                      | 12               | 48    |
|                        |                 | Haunch Length/Width                                  | in.          | 6                                       | $\mathbf 0$      | 12    |
|                        |                 | Frost Trough Height                                  | in.          | 4                                       | 0                | 12    |
|                        |                 | Width of Constant Depth Portion of Frost Trough      | in.          | 4                                       | $\mathbf 0$      | 6     |
|                        |                 | Width of Tapered Portion of Frost Trough             | in.          | 6                                       | $\mathbf 0$      | 6     |
|                        |                 | Floor Extension Beyond Outside Face of Exterior Wall | in.          | 3                                       | $\mathbf 0$      | 9     |
|                        |                 | Integral Wearing Surface Thickness                   | in.          | 0                                       | $\mathbf 0$      | 3     |
|                        |                 | Mud Mat Thickness                                    | in.          | 2                                       | 0                | 3     |
| Culvert Geometry       |                 | Cell Span                                            | mm           | 914                                     | 900              | 8000  |
|                        |                 | Cell Height                                          | mm           | 914                                     | 900              | 6000  |
|                        |                 | Slab Thickness                                       | mm           | 200                                     | 200              | 900   |
|                        |                 | Ext. Wall Thickness                                  | mm           | 225                                     | 200              | 900   |
|                        |                 | Int. Wall Thickness                                  | mm           | 225                                     | 200              | 900   |
|                        |                 | <b>Floor Thickness</b>                               | mm           | 250                                     | 200              | 1000  |
|                        |                 | Haunch Length/Width                                  | mm           | 150                                     | 0                | 300   |
|                        | (Metric Units)  | Frost Trough Height                                  | mm           | 100                                     | $\mathbf 0$      | 300   |
|                        |                 | Width of Constant Depth Portion of Frost Trough      | mm           | 100                                     | $\mathbf 0$      | 150   |
|                        |                 | Width of Tapered Portion of Frost Trough             | mm           | 150                                     | 0                | 150   |
|                        |                 | Floor Extension Beyond Outside Face of Exterior Wall | mm           | 75                                      | 0                | 230   |
|                        |                 | Integral Wearing Surface Thickness                   | mm           | $\mathbf 0$                             | 0                | 75    |
|                        |                 | Mud Mat Thickness                                    | mm           | 50                                      | 0                | 75    |
| <b>Fill Properties</b> |                 | Fill Height                                          | ft.          | $\mathbf 0$                             | $\mathbf 0$      | 100   |
|                        |                 | Min. Fill Height                                     | ft.          | $\mathbf 0$                             | 0                | 99    |
|                        |                 | Max. Fill Height                                     | ft.          | 55                                      | $\mathbf 1$      | 100   |
|                        |                 | Fill Height Increment                                | ft.          | $\overline{2}$                          | 0.25             | 5     |
|                        | English Units)  | Soil-Structure Interaction Factor                    | $-$          | 1                                       | $\pmb{0}$        | 5     |
|                        |                 | Water Height Above Bottom of Slab                    | ft.          | $\pmb{0}$                               | $\boldsymbol{0}$ | 100   |
|                        |                 | Pavement Thickness                                   | in.          | 10                                      | $\mathbf 0$      | 24    |
| <b>Fill Properties</b> |                 | Fill Height                                          | mm           | 0                                       | 0                | 30000 |
|                        | Metric Units)   | Soil-Structure Interaction Factor                    | $-$          | $\mathbf{1}$                            | 0                | 5     |
|                        |                 | Pavement Thickness                                   | mm           | 250                                     | $\pmb{0}$        | 600   |

<span id="page-30-0"></span>**Appendix A Input Field Default, Minimum, and Maximum Values**

*(Table continued on next page)*

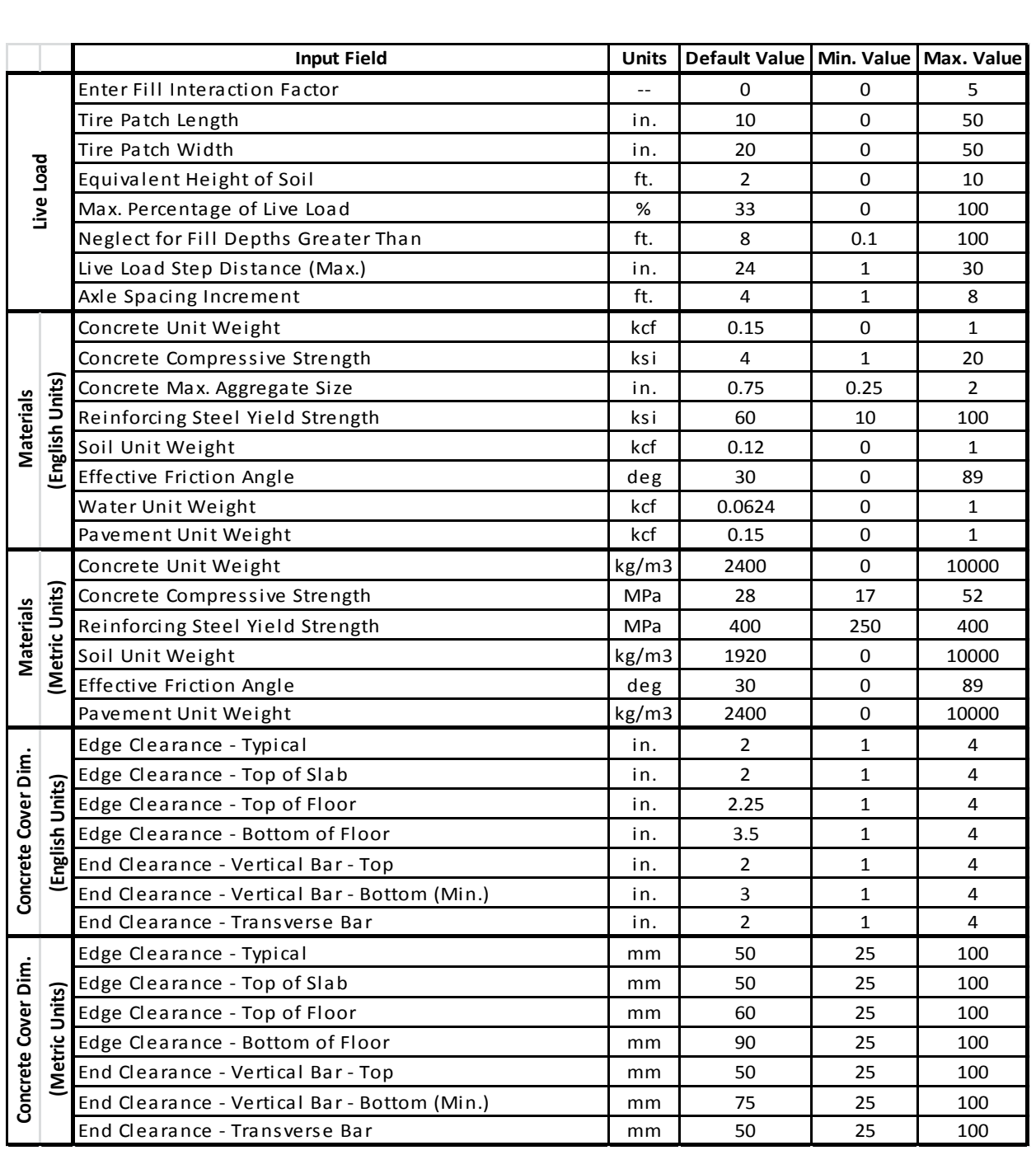

*(Table continued on next page)*

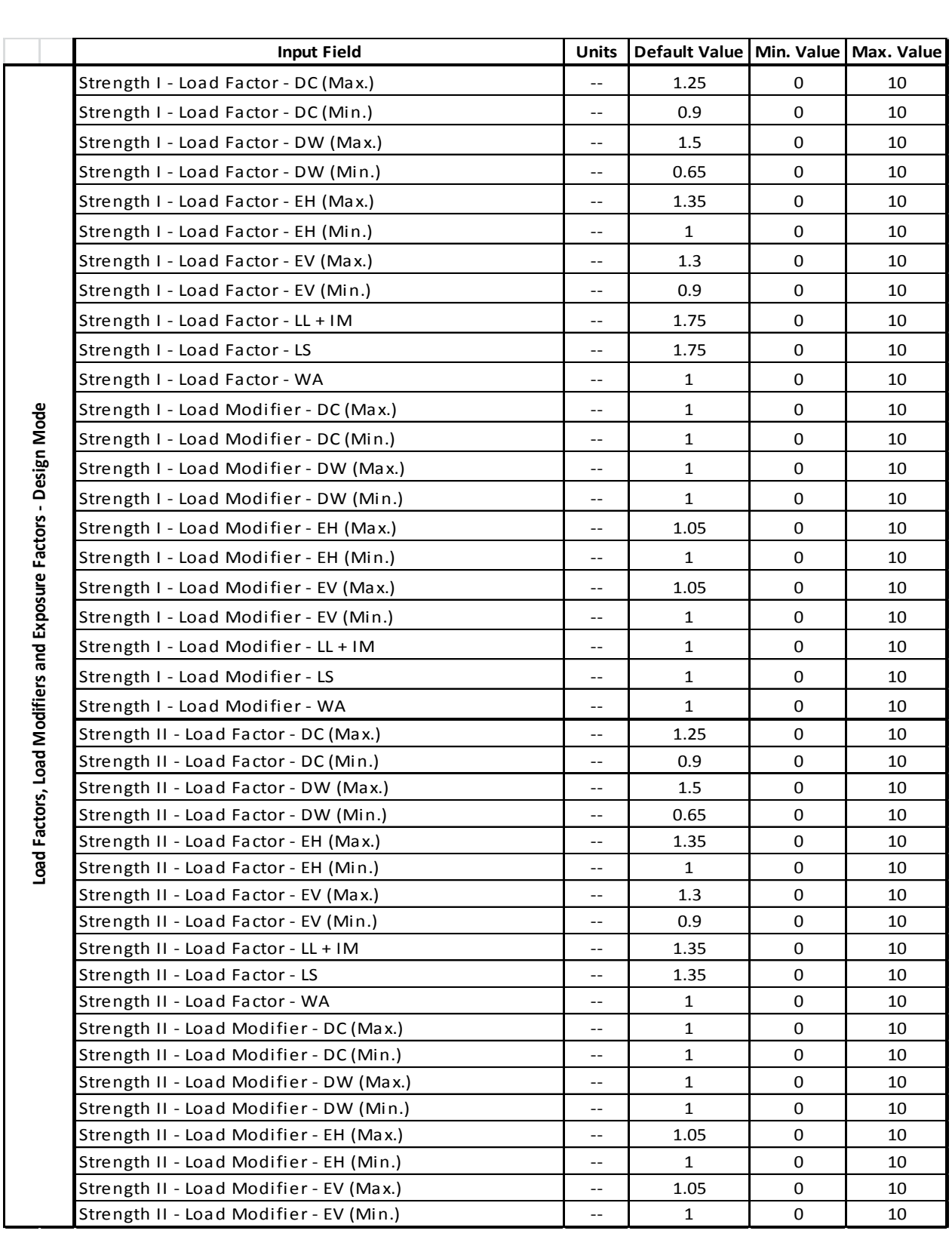

*(Table continued on next page)*

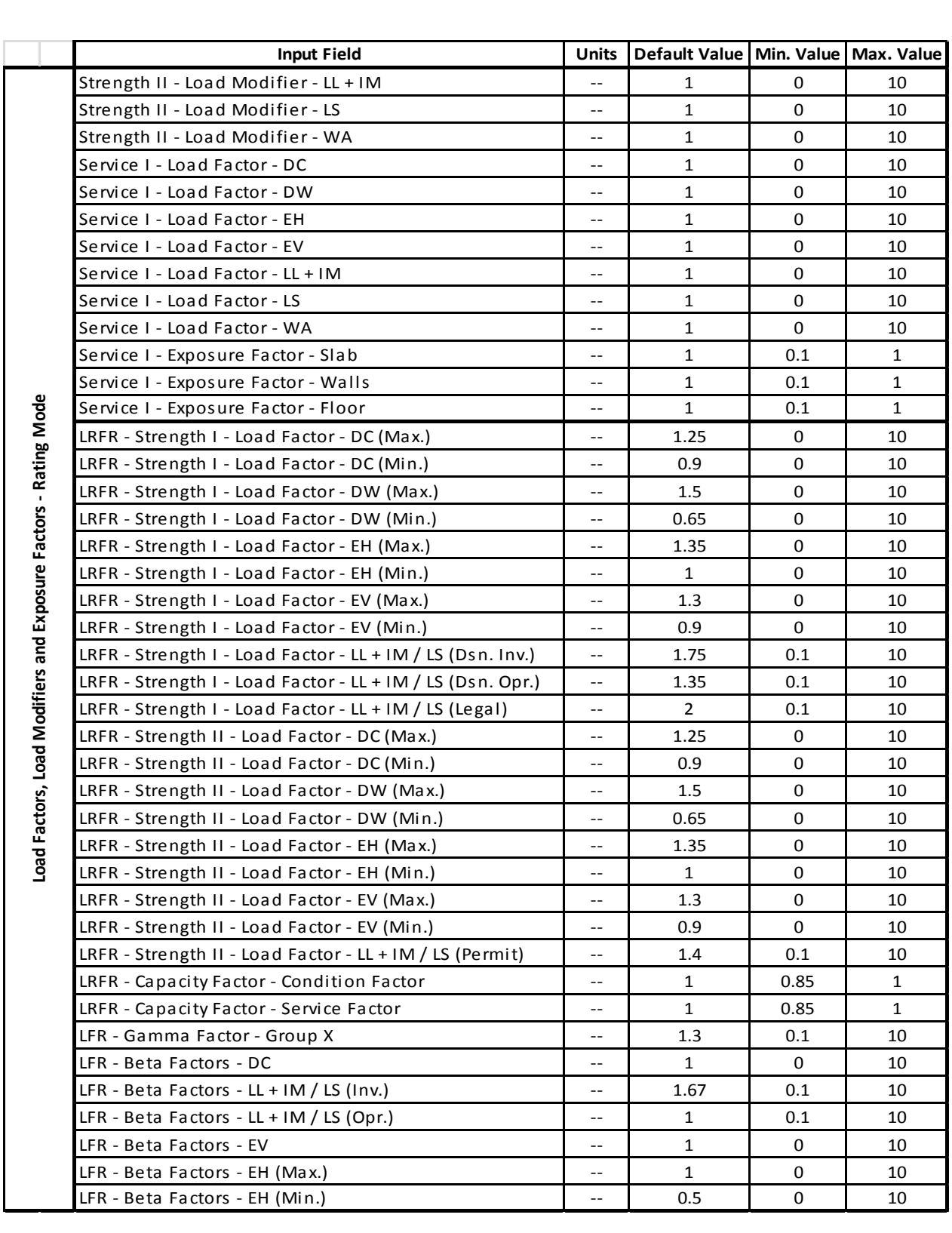